# **Directions for Online Registration**

Registration is now open for next school year in your Family Access Account. **PLEASE REGISTER NOW** as many of our school offices are closed over the summer. **It is very important to register during the month of May as this allows us to have adequate staff in place at the beginning of the school year. Fees do not need to be paid now, however, students will not be allowed to participate in extracurricular activities until registration is complete and fees are paid, or a waiver is on file.** Registration must be completed for each child who will be attending one of our schools.

Below you will find directions to walk you through the registration process. Log into your Family Access Account and click on "Online Rgistration" from the toolbar in the left hand column and select the child's name you are registering from the list that appears:

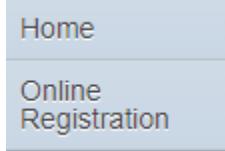

# **STEP 1 Verify This Student's Information Parts a-d:**

Begin the registration process by clicking on Step 1 Part a, "Student Information", from the right-hand side of your screen. This step contains 4 parts to approve.

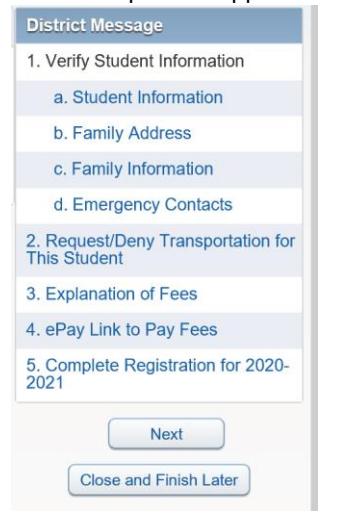

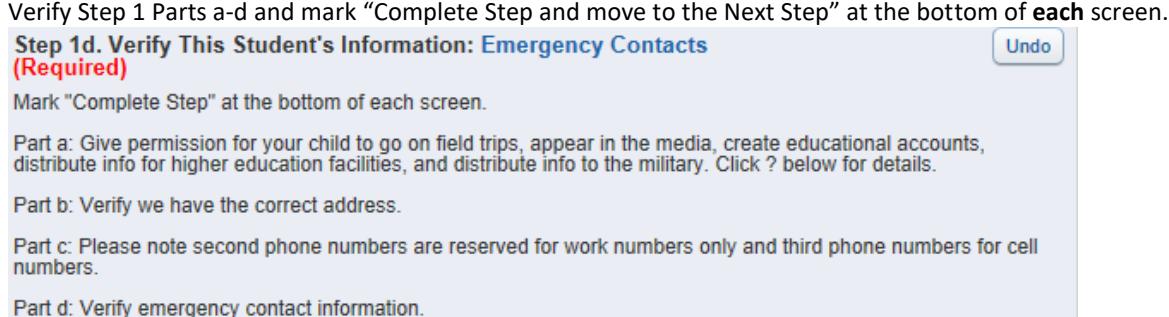

### **STEP 2 Request/Deny Transportation for This Student:**

Select Step 2 and fill in the info only if you are requesting transportation. If your child does not need transportation, simply select the Complete Step 2 Only button at the bottom of the page and then the Next Step button in the right column:

Complete Step 2 Only

#### **Step 3 Explanation of Fees:**

Select Step 3 and fill out the fees applying to this student. Once you are finished select the Complete Step 3 Only button at the bottom of the page and then the Next Step button in the right-hand column:

Complete Step 3 Only

#### **Step 4 ePay Link to Pay Fees:**

**Option 1:** If you are not paying your fees using ePay at this time, you may jump to Step 5, you are able to go to our district website [\(www.macomb185.org\)](http://www.macomb185.org/) at any time and select the ePay button in the center of the page and pay your child's school fees.

**Option 2:** If you are paying your fees using ePay, select Step 4 and click on the blue link: "ePay Link to Pay Fees". This link will take you to the Macomb School District ePay website. There are no transaction fees. You will need your student's Other ID number to make a payment. If you do not know this number, it can be found in the main area of Family Access under Student Information. If you visit the ePay website, please remember to return to Family Access and choose "Complete Step 4 and move to Step 5".

Step 4. ePay Link to Pay Fees (Optional)

This link will take you to the Macomb School District ePay website. There are no transaction fees. You will need your student's Other ID number to make a payment. If you do not know this number it can be found in the main area of Family Access under Student Information. If you visit this site, please remember to return Family Access and check you have completed the registration process. If you are not paying your fees using ePay, you may jump to Step 5.

ePay Link to Pay Fees

### **Step 5 Complete Registration for School Year 2021-2022:**

This Final Step is very important. If this step is not done our staff may contact you to finish the process thinking you have not registered. If you have checked all steps as complete through this process, your screen will appear as below.

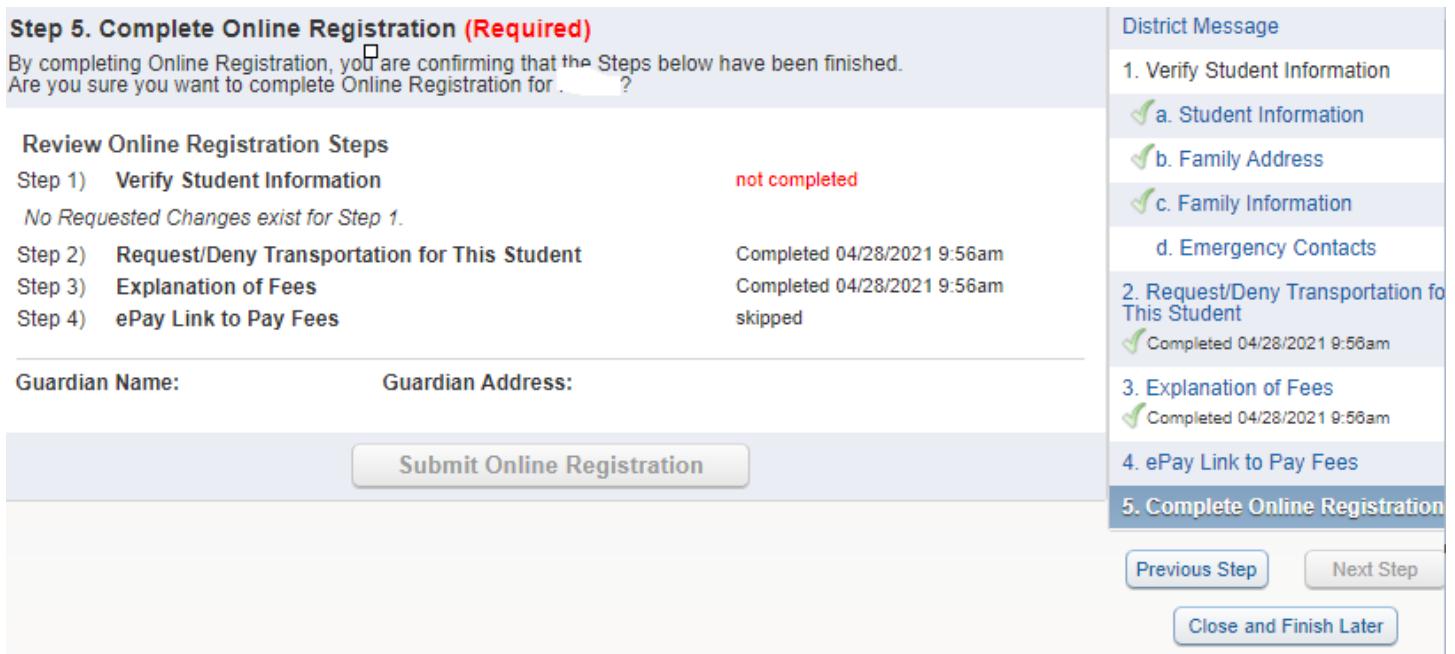

**One common mistake users often have, is not completing all steps.** If you did not complete one of the steps, a green check mark will not appear by that step, and you will not be able to select the Submit Online Registration button as shown below. Please note below Step 1a was skipped and doesn't contain a green checkmark. This will not allow you to select the Submit Registration tab:

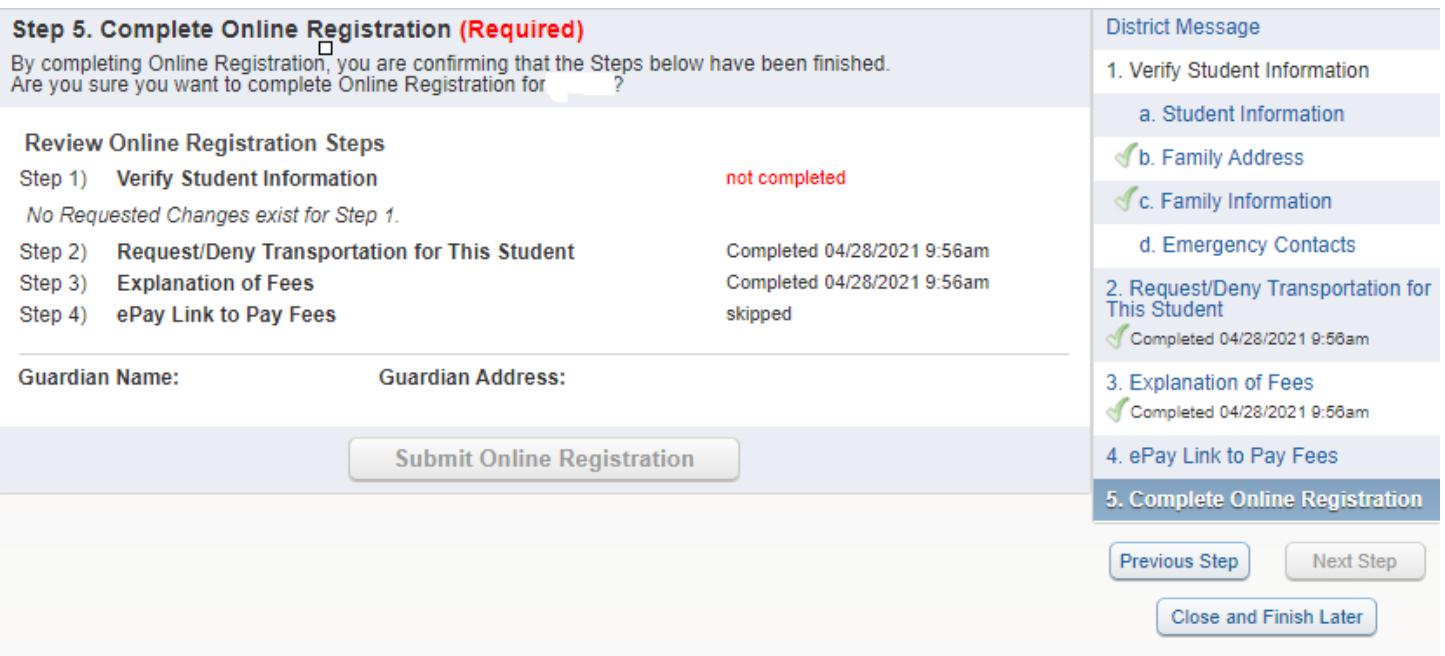

In the above example, you must go back to Section 1a and verify your student's information and then select complete at the bottom of the page. You will then be allowed to complete the registration in Step 5. Select the "Submit Online Registration" and you will receive a follow up email indicating your child's registration is now complete. You may at any time save your work and return to

Family Access later by selecting:

If you need to register another child, go back to the "Online Registration" button in the upper left-hand corner and select the next child from the drop-down list.

Please contact your child's school office and they will be able to assist you or answer any questions you may have.

Close and Finish Later